# **EPOS**

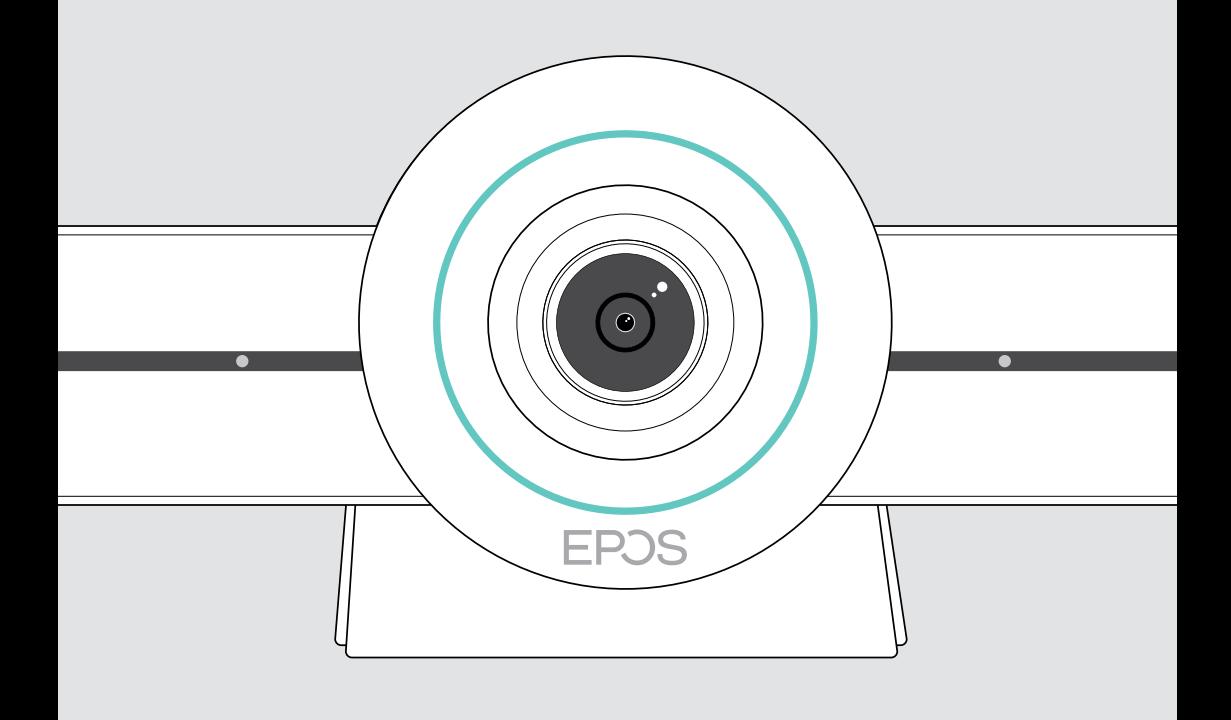

# EXPAND VISION 3T

Video collaboration bar för Microsoft® Teams

Bruksanvisning

## Innehåll

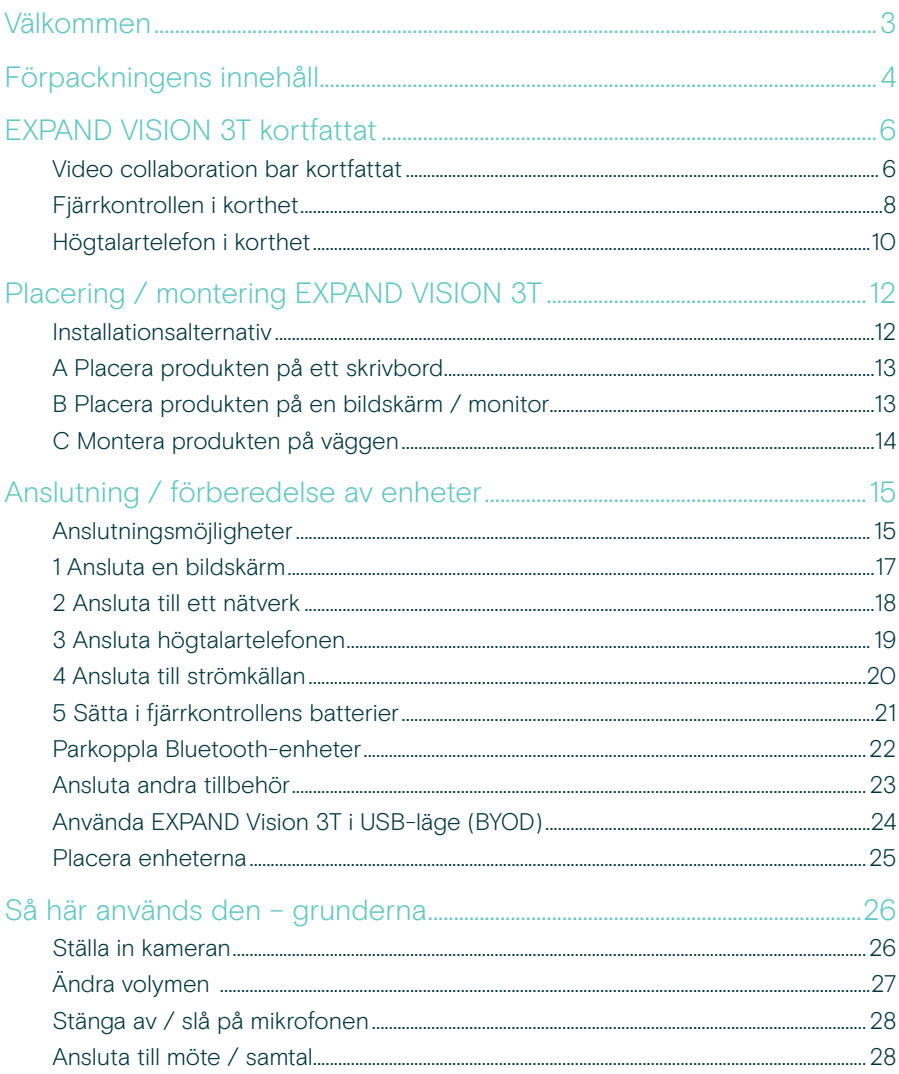

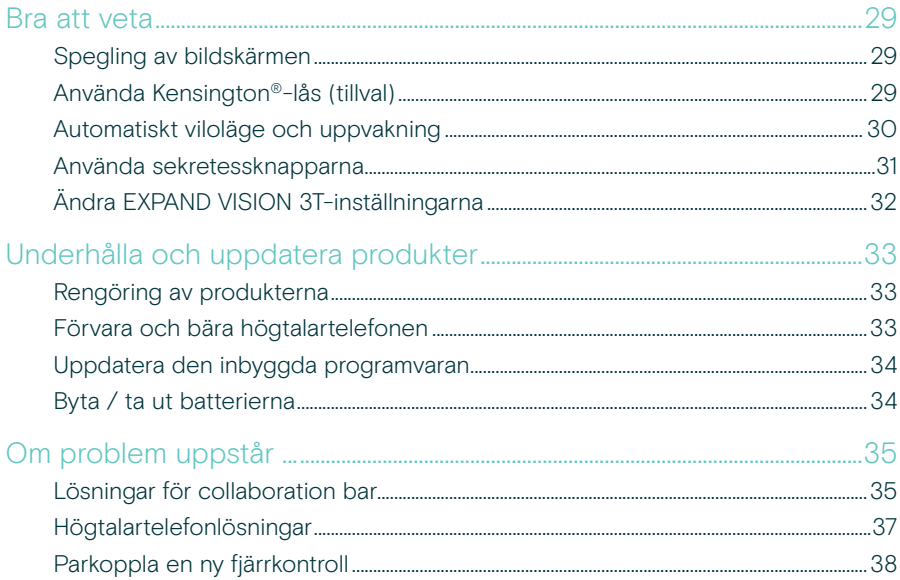

## <span id="page-3-0"></span>Välkommen

#### Videosamarbete. På ett nytt sätt.

Allt-i-ett lösning för videosamarbete för dagens smarta kontor. Delta i möten med bara en knapptryckning och njut av en komplett Microsoft Teams-upplevelse.

#### Förbättra ditt mötesrum

Levereras med 4K-vidvinkelkamera med Sony®-sensor, förbättrad PTZ-funktion och överlägset ljud från EPOS EXPAND SP 30T

#### Microsoft Teams-certifierad

Dra fördel av Microsoft Teams med alla välkända funktioner. Helt integrerat

## Viktiga fördelar och funktioner

Enkel installation Enkelt underhåll Intelligent lösning med automatiska programvarauppdateringar, fjärrenhetshantering och drifttagning. Enkel Plug and play

Gå med via bara en knapptryck Allt-i-ett lösning som är färdig när du är det. Ingen dator behövs. En knapptryck och du är redan inne

Som att vara på plats Njut av den naturliga mötesupplevelsen med intelligent bildutsnitt, röststyrning och ljudisolering. Drivs av EPOS AI™

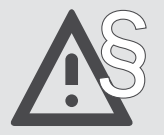

§ För säkerhetsinstruktioner, se Säkerhetsguiden.

För specifikationer, se faktabladet som finns på eposaudio.com

#### Varumärken

Bluetooth® ordmärke och logotyper är registrerade varumärken som ägs av Bluetooth SIG, Inc. och all användning av dessa märken är licensierad av DSEA A/S.

N-Mark är ett varumärke eller registrerat varumärke som tillhör NFC Forum, Inc. i USA och i andra länder.

USB Type-C® och USB-C® är varumärken som tillhör USB Implementers Forum.

Kensington är ett registrerat varumärke som tillhör ACCO Brands. Kensington The Professionals' Choice är ett varumärke som tillhör ACCO Brands.

Alla andra varumärken tillhör sina respektive ägare.

## <span id="page-4-0"></span>Förpackningens innehåll

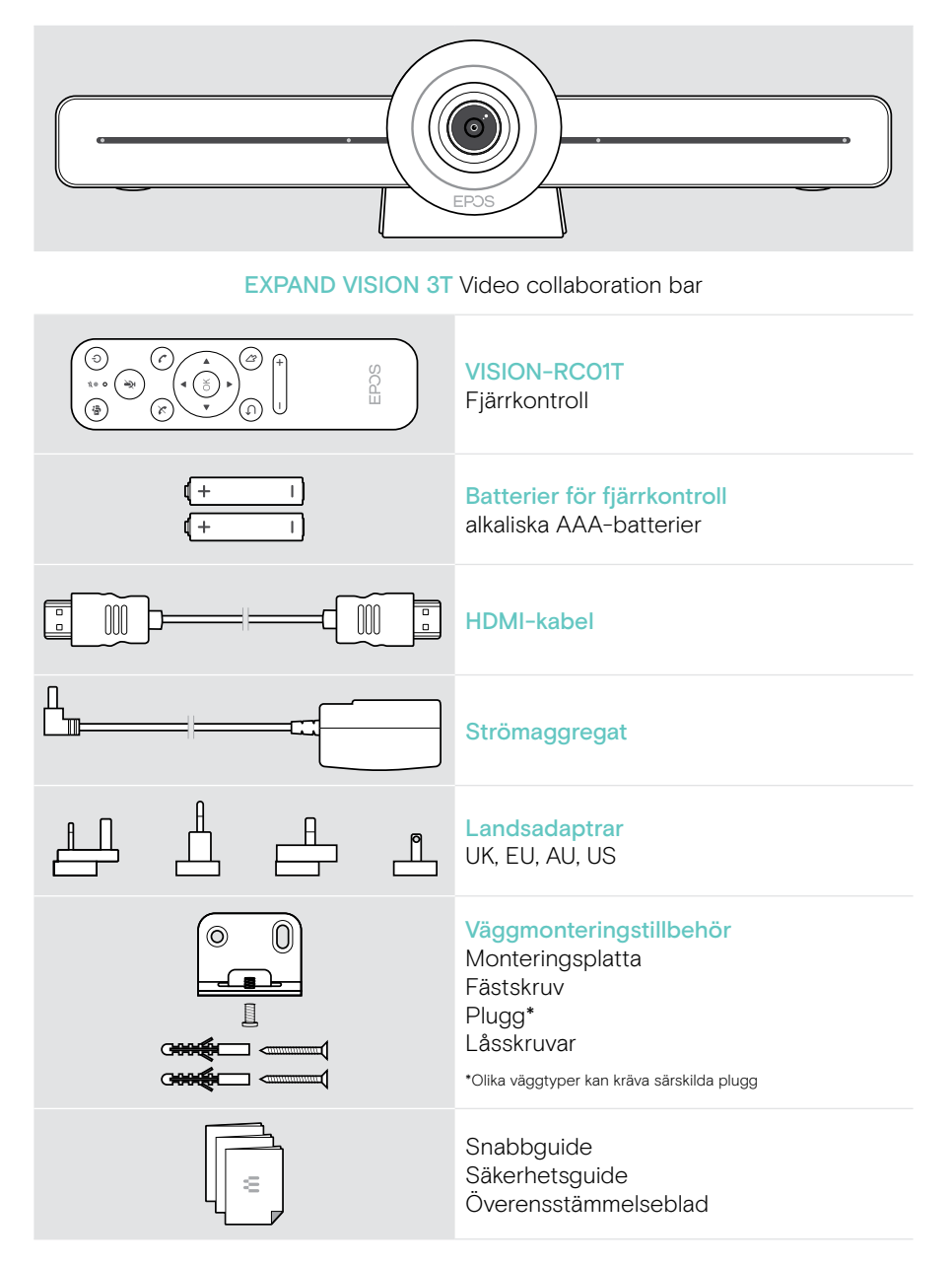

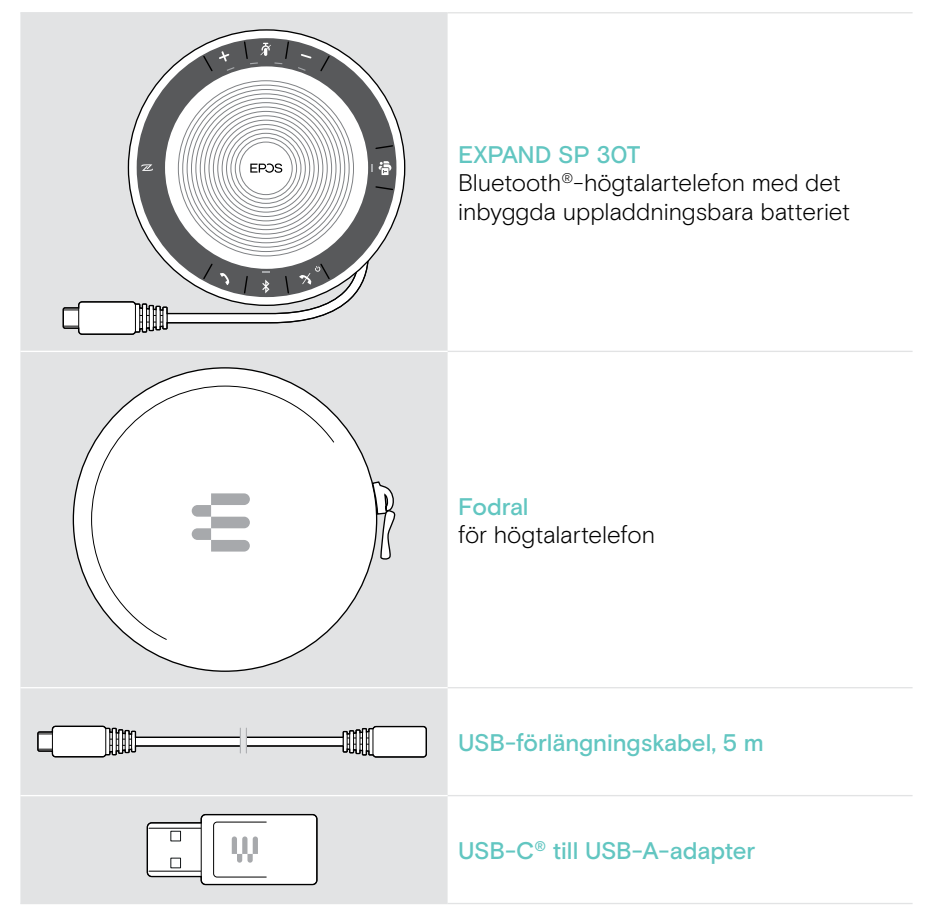

I den här användarhandboken förklaras endast huvudfunktionerna i EXPAND SP 30T och den fokuserar på anslutning av Video collaboration bar.

Mer information om anslutningar och funktioner finns i den fullständiga användarhandboken till EXPAND SP 30T på eposaudio.com.

## <span id="page-6-0"></span>EXPAND VISION 3T kortfattat

## Video collaboration bar kortfattat

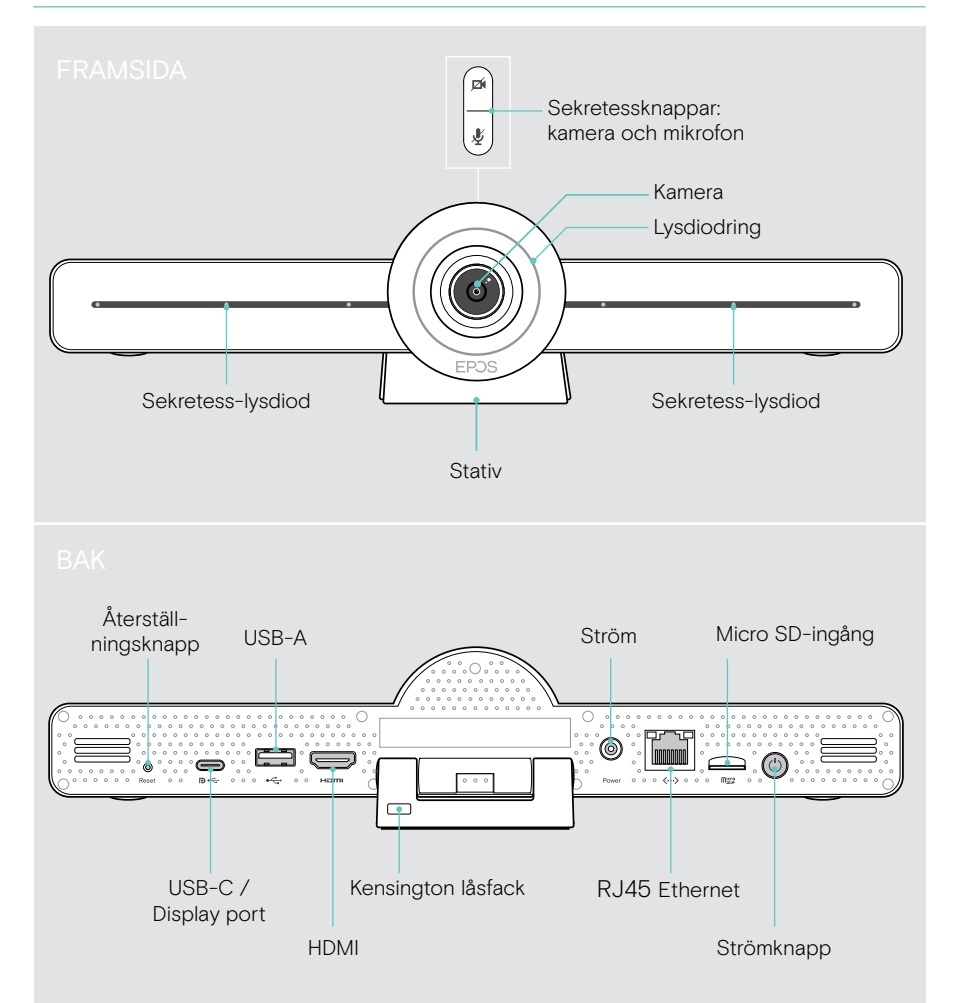

#### Collaboration bar lysdioder i korthet

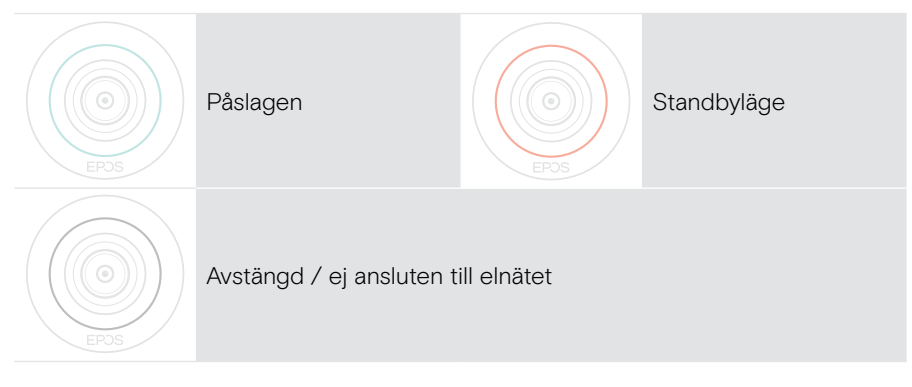

#### Under mötet

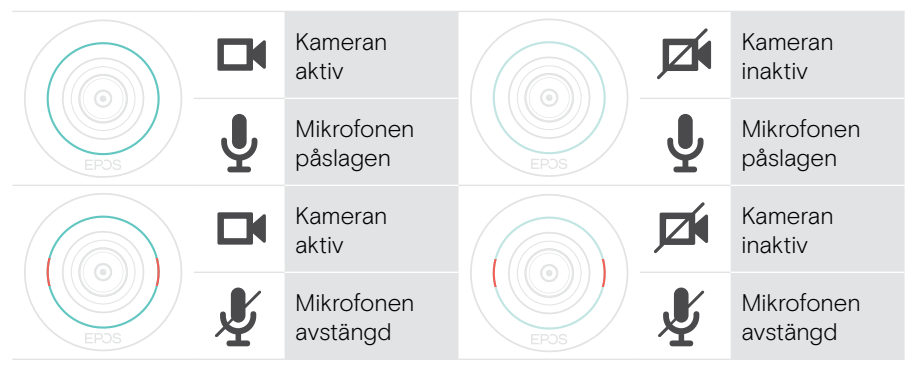

Sekretessläge Kamera / Mikrofon (se sidan [31](#page-31-1))

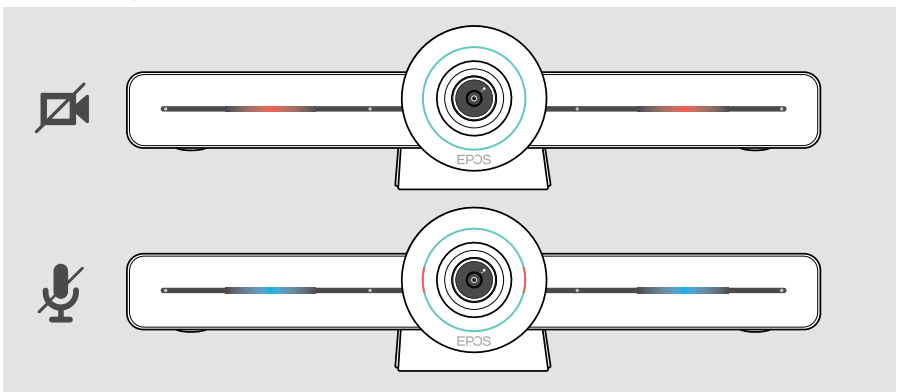

### <span id="page-8-0"></span>Fjärrkontrollen i korthet

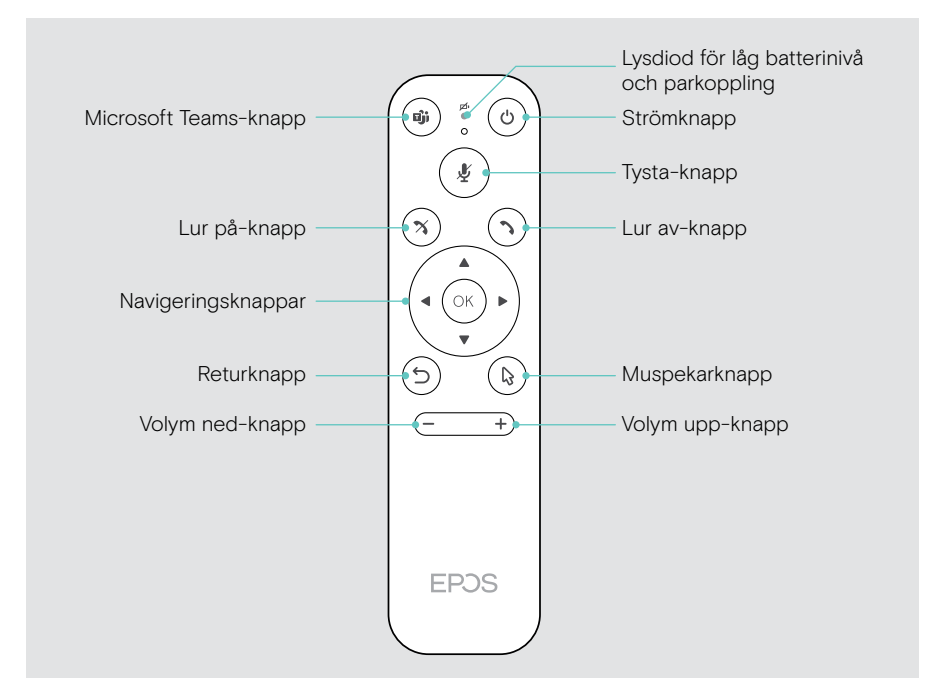

## Fjärrkontroll: knappar i korthet

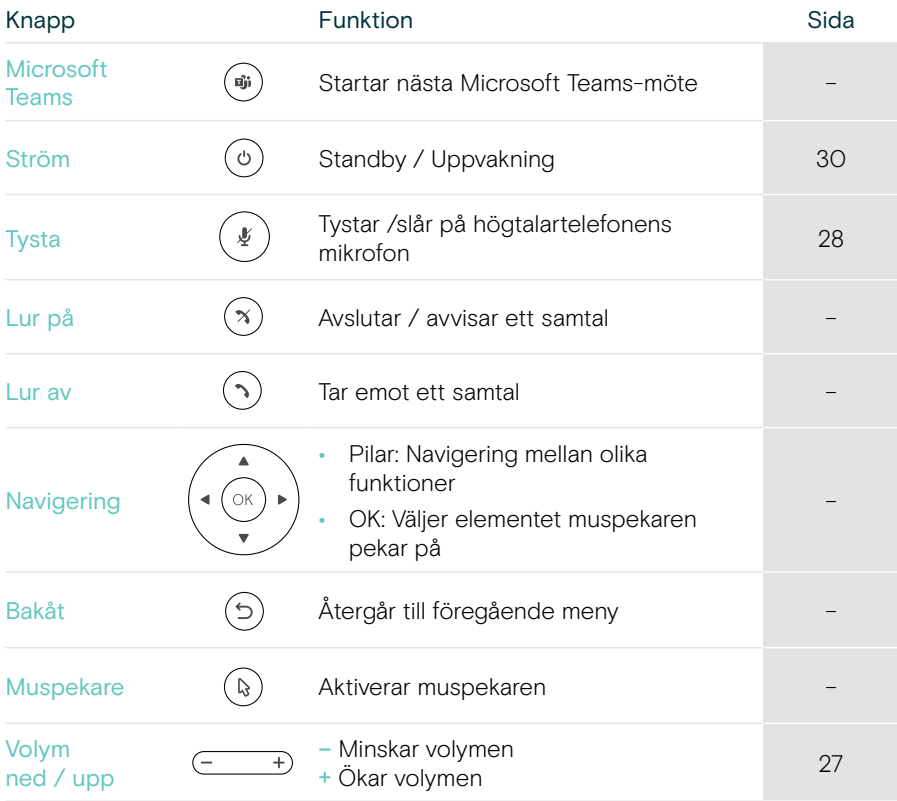

## <span id="page-10-0"></span>Högtalartelefon i korthet

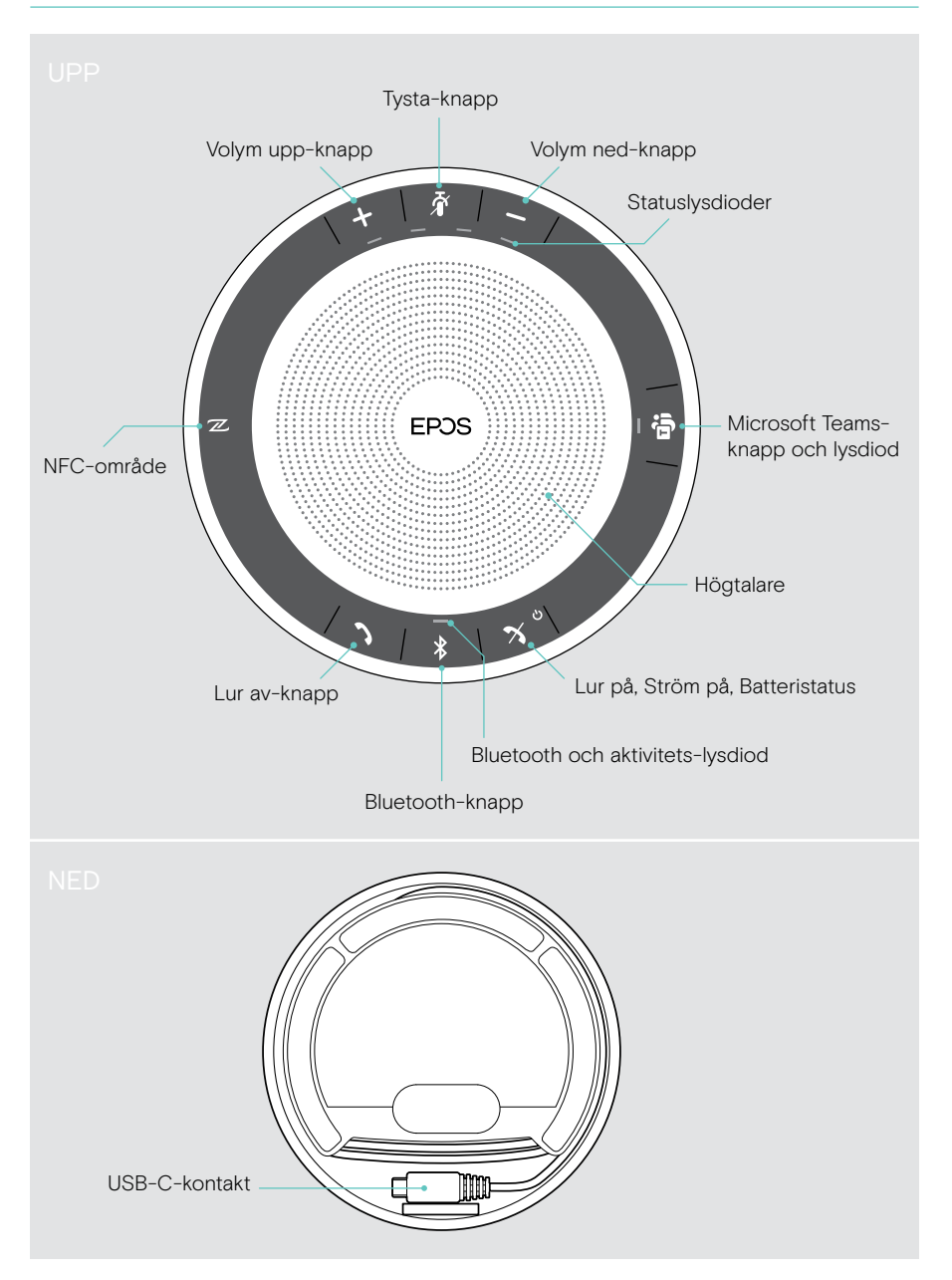

#### Högtalartelefon: lysdioder kortfattat

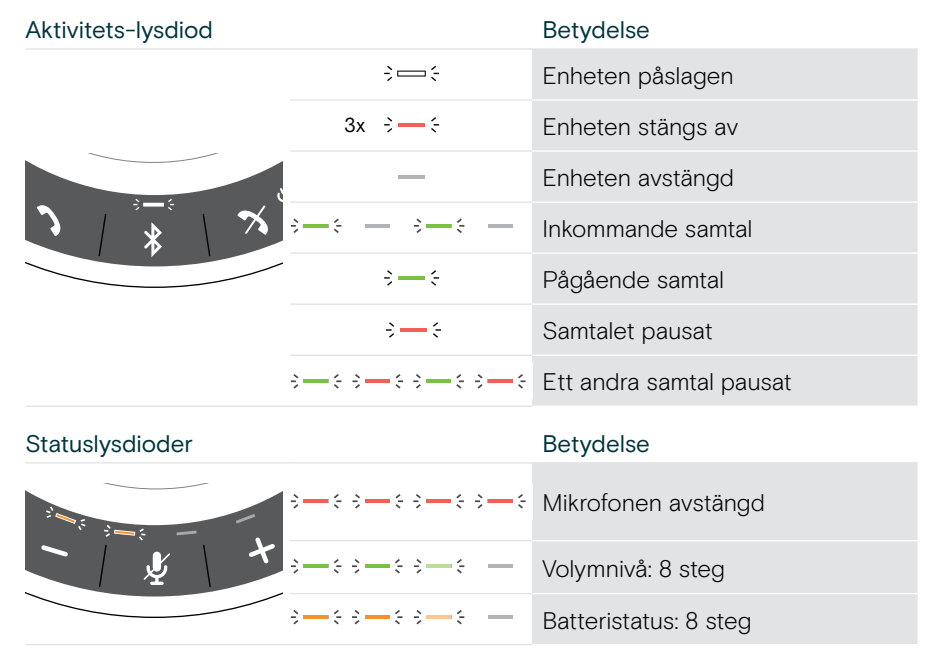

Mer information om anslutningar och funktioner finns i användarhandboken till EXPAND SP 30T på eposaudio.com.

## <span id="page-12-0"></span>Placering / montering EXPAND VISION 3T

### Installationsalternativ

Collaboration bar kan vara:

- A placerad på ett skrivbord
- B placerad ovanpå en bildskärm / monitor
- C monterad på en vägg

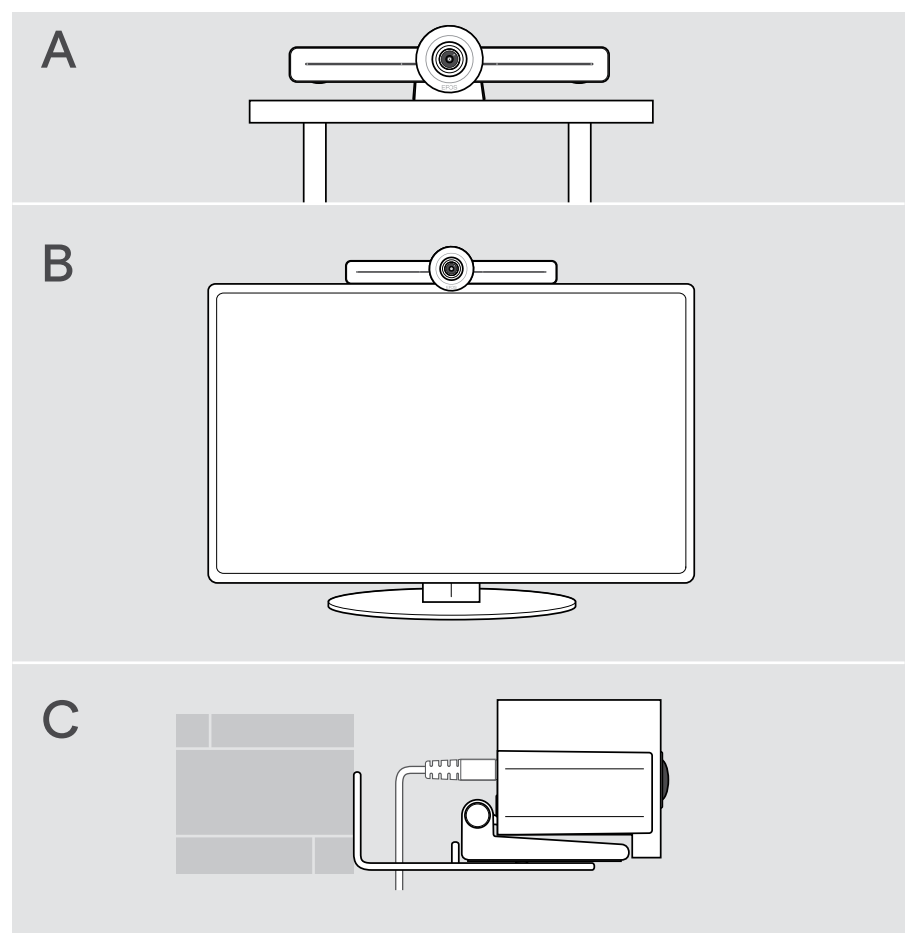

## <span id="page-13-0"></span>A Placera produkten på ett skrivbord

- > Ställ din collaboration bar på skrivbordet.
- > Håll stativet nedtryckt och rotera din collaboration bar så att den pekar i riktning mot mötesdeltagarna.

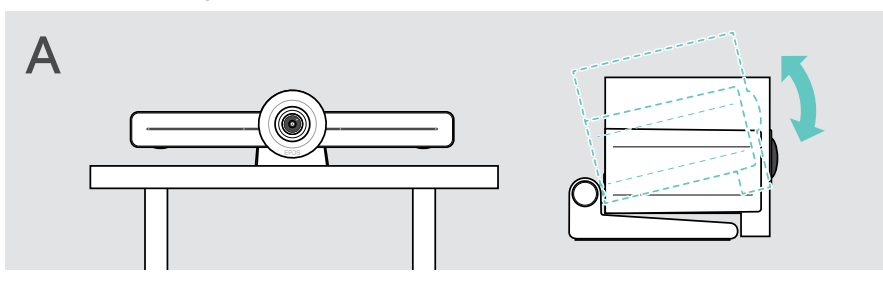

## B Placera produkten på en bildskärm / monitor

- > Rotera stativet.
- > Placera produkten högst upp på bildskärmen / monitorn.
- > Håll ned produkten och rotera stativet så att det sitter fast ordentligt på din enhet.

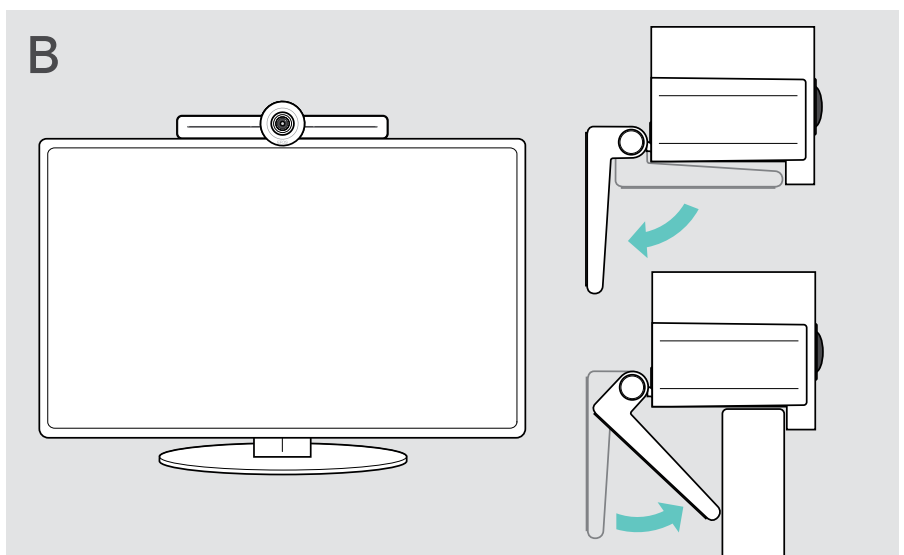

## <span id="page-14-0"></span>C Montera produkten på väggen

#### VARNING

#### Risk för olyckor eller skador!

Borrning i t.ex. kablar och rör kan leda till olyckor.

> Kontrollera så att det inte finns några kablar eller rör i väggen.

#### Väggtypen är ett exempel – andra väggtyper kan kräva annorlunda montering.

- 1 Välj en position så att kameran riktas mot mötesdeltagarna i ögonhöjd. Håll monteringsplattan mot väggen, rikta upp den och gör två markeringar.
- 2 Borra två hål.
- 3 Sätt i de två pluggen.
- 4 Håll monteringsplattan mot väggen och fäst den med skruvarna. Börja till vänster och balansera i våg med den andra skruven.
- 5 Håll i din collaboration bar och anslut de nödvändiga kablarna eftersom utrymmet är litet när den slutligen är monterad > se sidan [15](#page-15-1).
- 6 Positionera din collaboration bar och dra åt skruvarna.

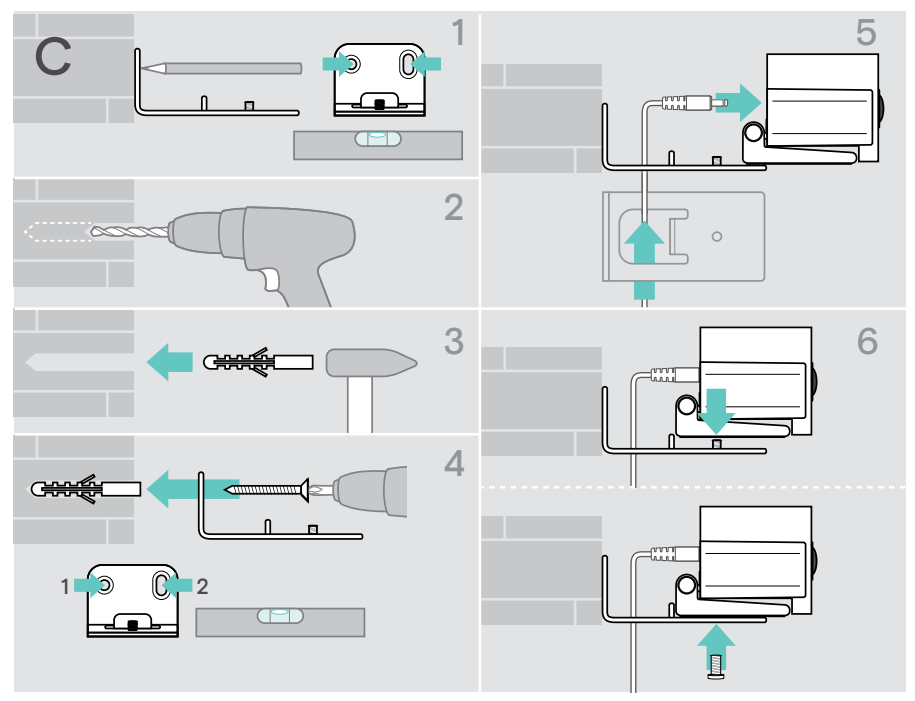

## <span id="page-15-1"></span><span id="page-15-0"></span>Anslutning / förberedelse av enheter

### Anslutningsmöjligheter

Din collaboration bar med högtalartelefonen fungerar som en allt-i-ett lösning. Du behöver bara en bildskärm / monitor, internetåtkomst och ett Microsoft Teams-konto.

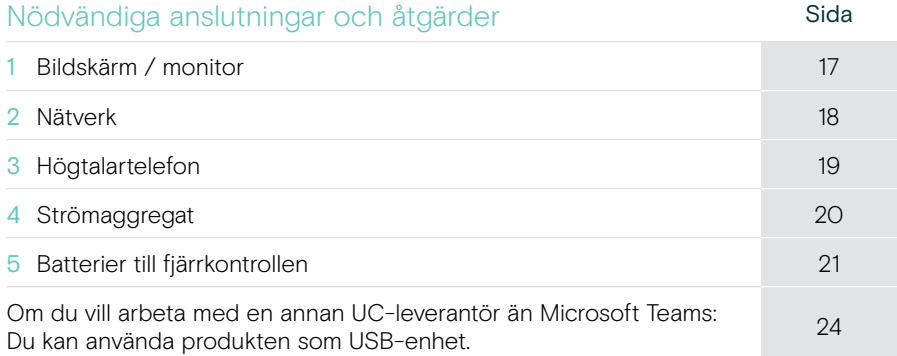

Utöver de listade enheterna kan du ansluta en mängd olika in- och utskriftsenheter till din collaboration bar via portarna som visas nedan.

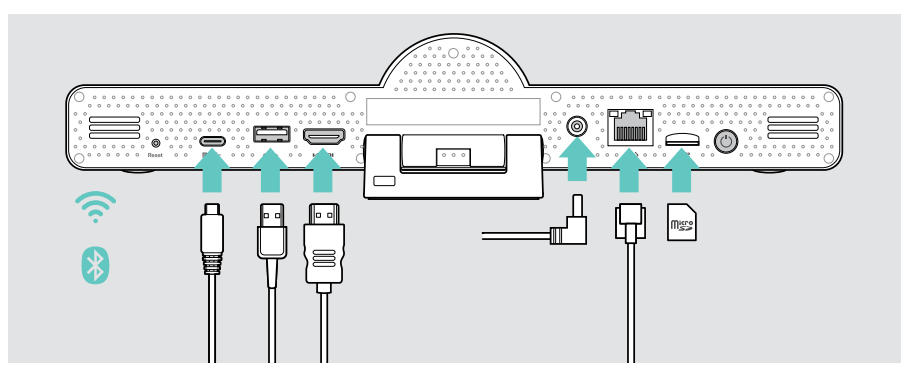

Mer information om anslutningsmöjligheter finns i användarhandboken till EXPAND SP 30T.

### Nätverksalternativ Sida Wi-Fi  $\Box$ [18](#page-18-1) Ethernet  $\langle \cdots \rangle$

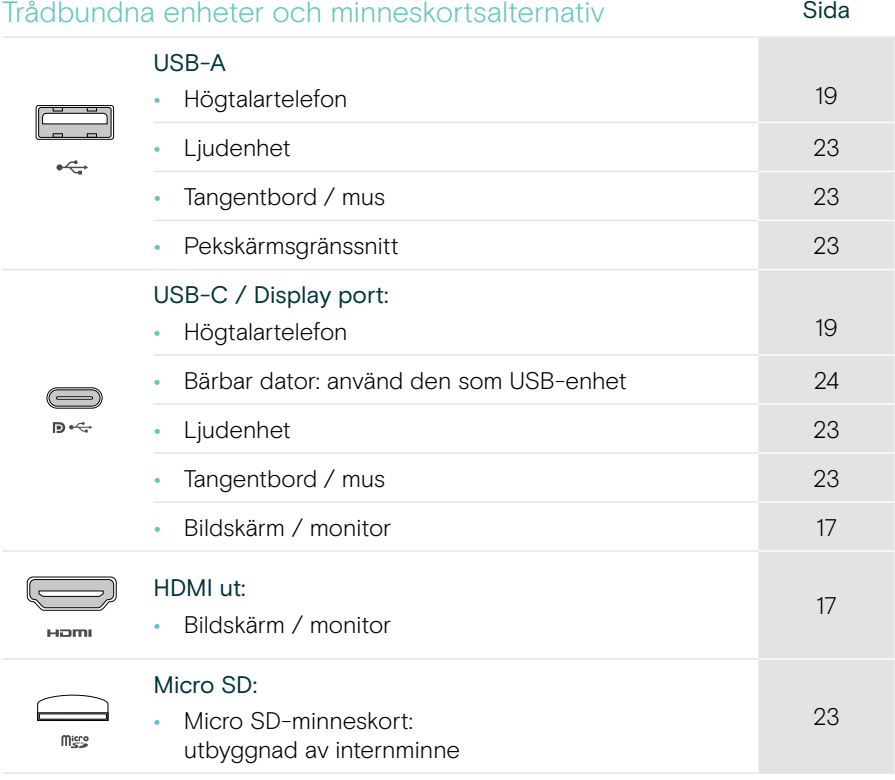

#### Bluetooth-enhetsalternativ Sida • Tangentbord / mus [22](#page-22-1) • Ljudenhet

### <span id="page-17-1"></span><span id="page-17-0"></span>1 Ansluta en bildskärm

Du kan ansluta en eller två bildskärmar via:

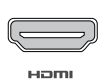

HDMI: primär bildskärm / monitor

> Anslut den medföljande HDMI-kabeln till HDMI OUT och till bildskärmen / monitorn.

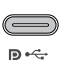

USB-C / Display port: sekundär bildskärm / monitor

> Anslut en USB-C-kabel till USB-C / Display port och bildskärmen / monitorn.

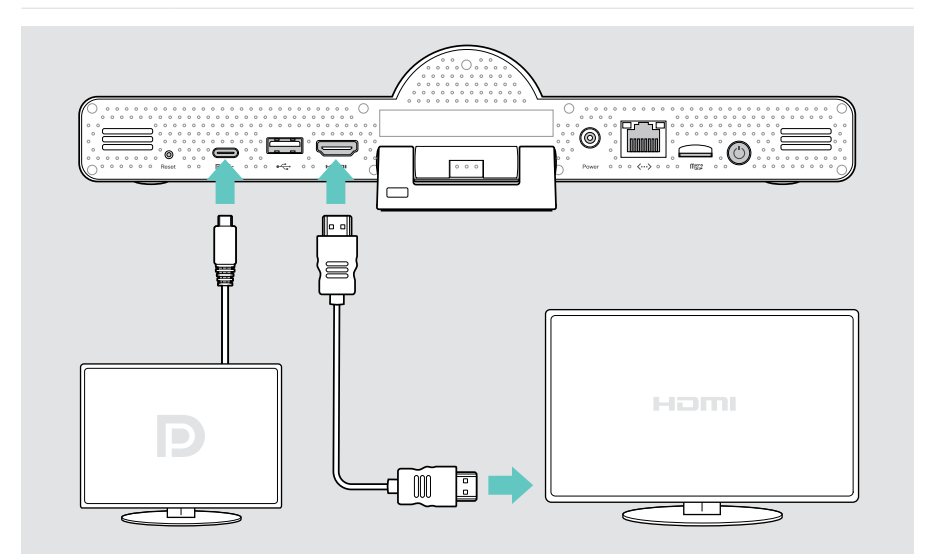

## <span id="page-18-1"></span><span id="page-18-0"></span>2 Ansluta till ett nätverk

Expand Vision 3T Collaboration bar kräver internetåtkomst. Du kan ansluta den till ett nätverk via:

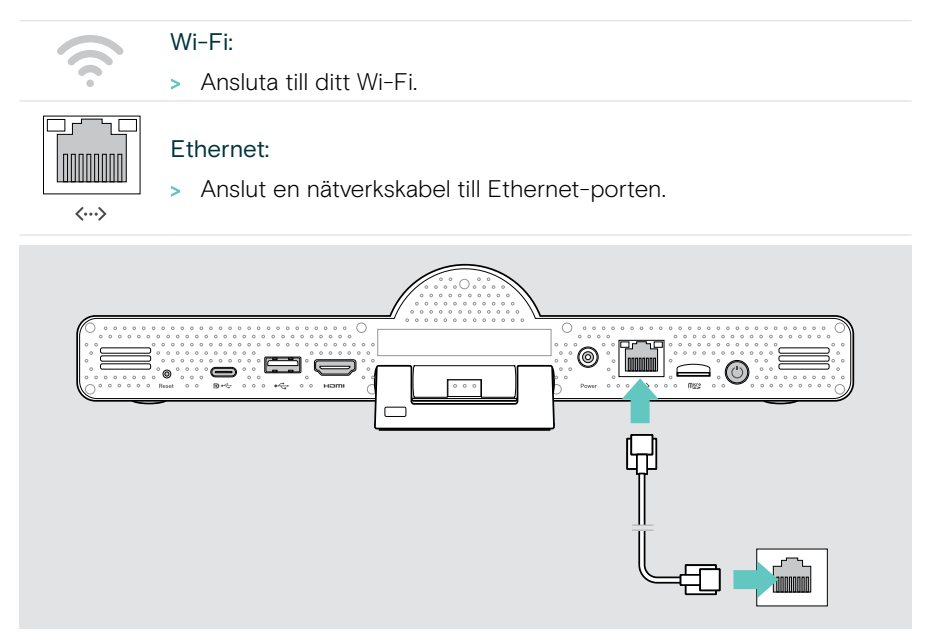

#### Ansluta till Wi-Fi

När din collaboration bar och bildskärmen har slagits på:

> Gå till Settings-menyn > Device Settings > Wi-Fi för att konfigurera din Wi-Fi-anslutning (Standardlösenord: 0000).

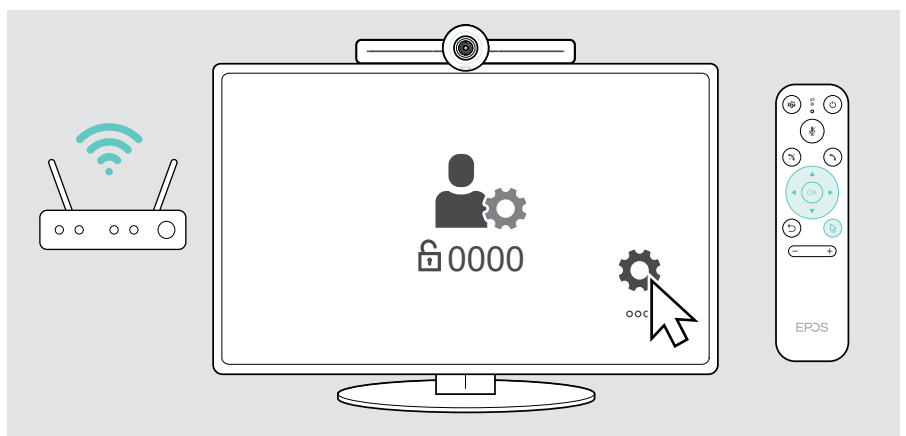

## <span id="page-19-1"></span><span id="page-19-0"></span>3 Ansluta högtalartelefonen

Du kan ansluta högtalartelefonen antingen via USB-A eller USB-C.

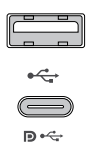

#### USB-A / USB-C:

- > Lossa USB-C-kontakten, rulla ut kabeln och placera högtalartelefonen på ditt skrivbord.
- > Anslut den till USB-C eller USB-A via den medföljande adaptern. Använd USB-förlängningskabeln vid behov.

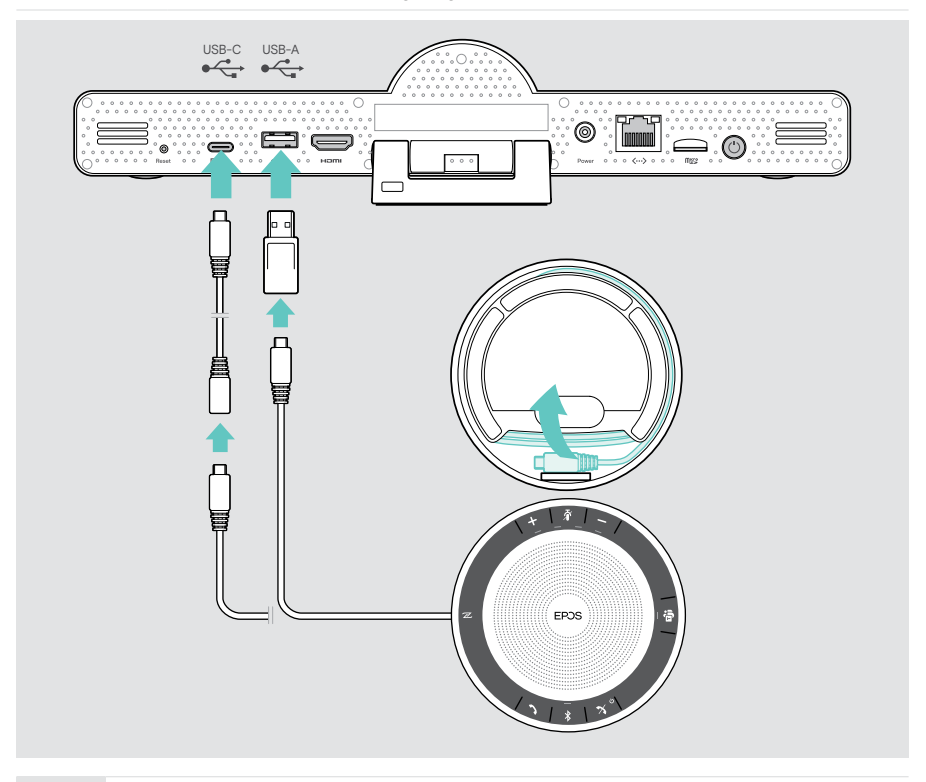

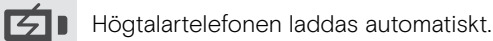

0

Power

## <span id="page-20-1"></span><span id="page-20-0"></span>4 Ansluta till strömkällan

> Välj en passande landsadapter (EU, US, AU, UK) och skjut in den.

> Anslut nätaggregatet till ström- och vägguttaget.

Collaboration bar sätts igång. Lysdiodringen lyser mintgrön.

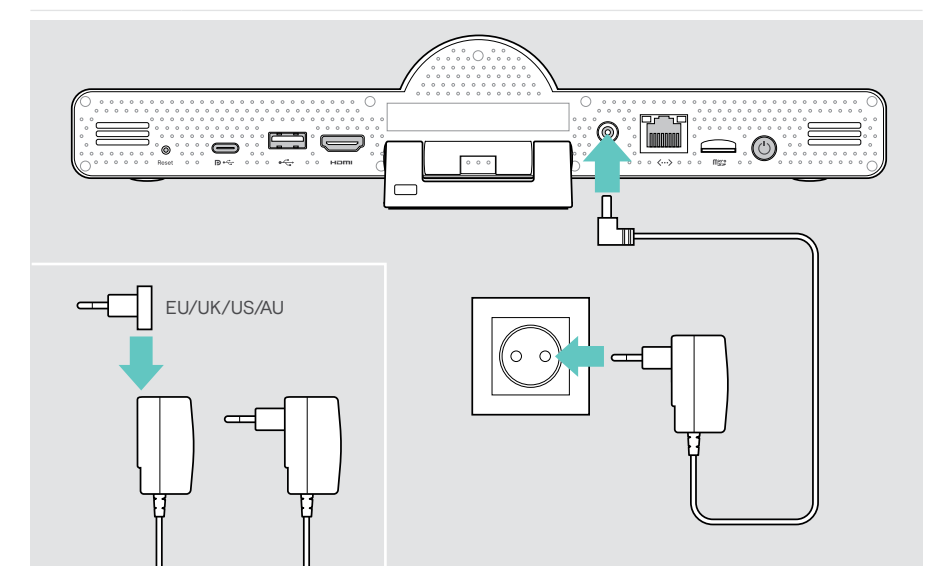

## <span id="page-21-1"></span><span id="page-21-0"></span>5 Sätta i fjärrkontrollens batterier

- > Öppna batterifacket.
- > Sätt i alkaliska AAA-batterier. Observera korrekt riktning + och –.
- > Stäng batterifacket.

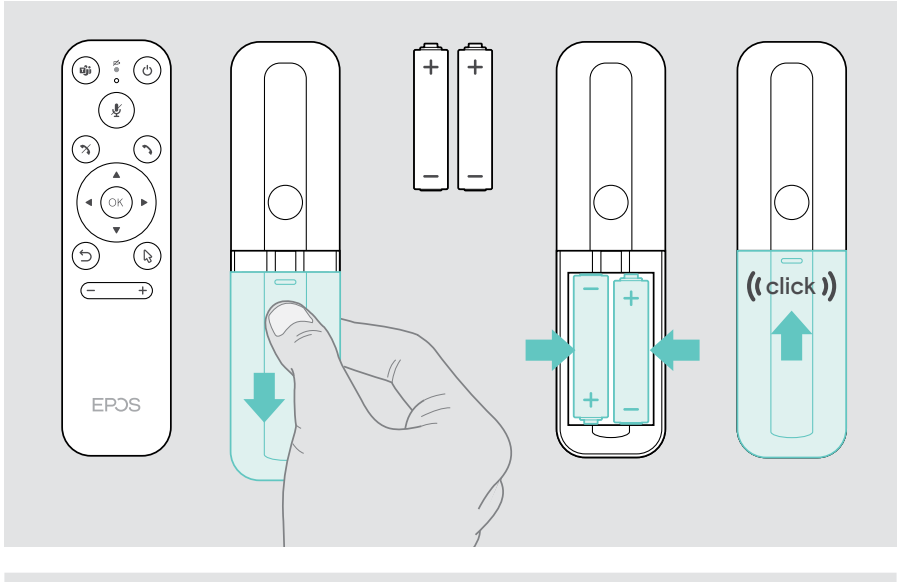

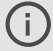

Istället för fjärrkontrollen kan du även använda musen eller pekskärmen.

## <span id="page-22-1"></span><span id="page-22-0"></span>Parkoppla Bluetooth-enheter

Din nya Collaboration bar överensstämmer med Bluetooth 5.0-standarden. Följande Bluetooth-profiler stöds: A2DP, HSP och AVRCP.

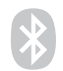

- Tangentbord / mus
- Ljudenhet
- > Gå till Settings-menyn > Device Settings > User Settings > Bluetooth för att ansluta till din Bluetooth-enhet.

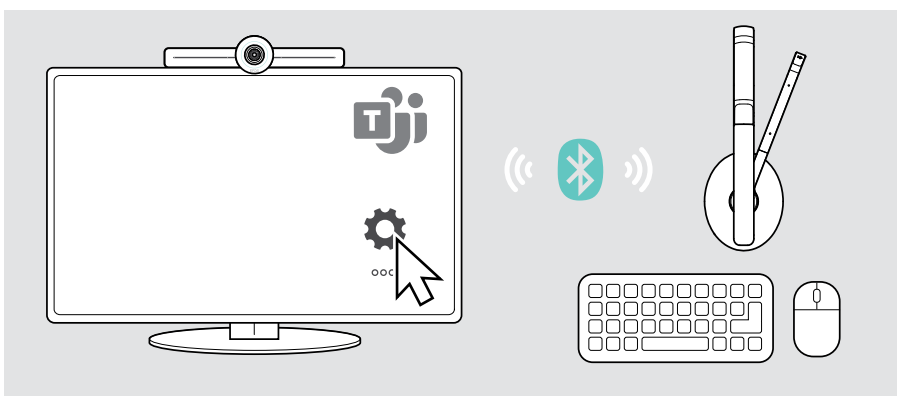

### <span id="page-23-1"></span><span id="page-23-0"></span>Ansluta andra tillbehör

Du kan ansluta flera andra tillbehör, t.ex. för navigering.

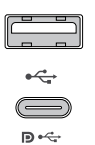

#### USB-A / USB-C:

> Anslut din trådbundna USB-enhet (ljudenhet, tangentbord, mus, pekskärm).

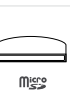

#### Micro SD:

> Sätt i ett micro SD-kort för att utöka det interna minnet.

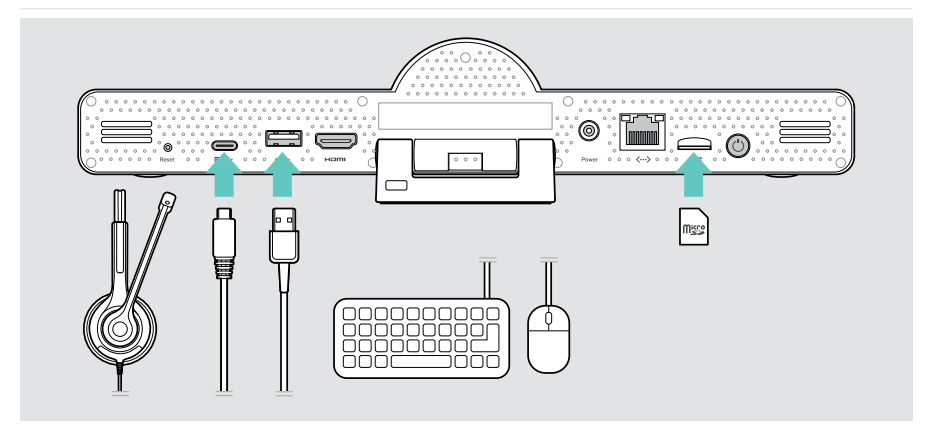

## <span id="page-24-1"></span><span id="page-24-0"></span>Använda EXPAND Vision 3T i USB-läge (BYOD)

Om du vill arbeta med en annan UC-leverantör än Microsoft Teams:

- > Använd din bärbara dator och EXPAND Vision 3T som USB-enhet för möten.
- > Hantera mötet via din bärbara dator istället för EXPAND-kontrollen eller fjärrkontrollen.

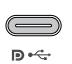

#### USB-C:

- > Anslut en USB-kabel från den bärbara datorn till USB-C-uttaget på EXPAND Vision 3T.
- > Anslut en HDMI-kabel från den bärbara datorn till skärmen.

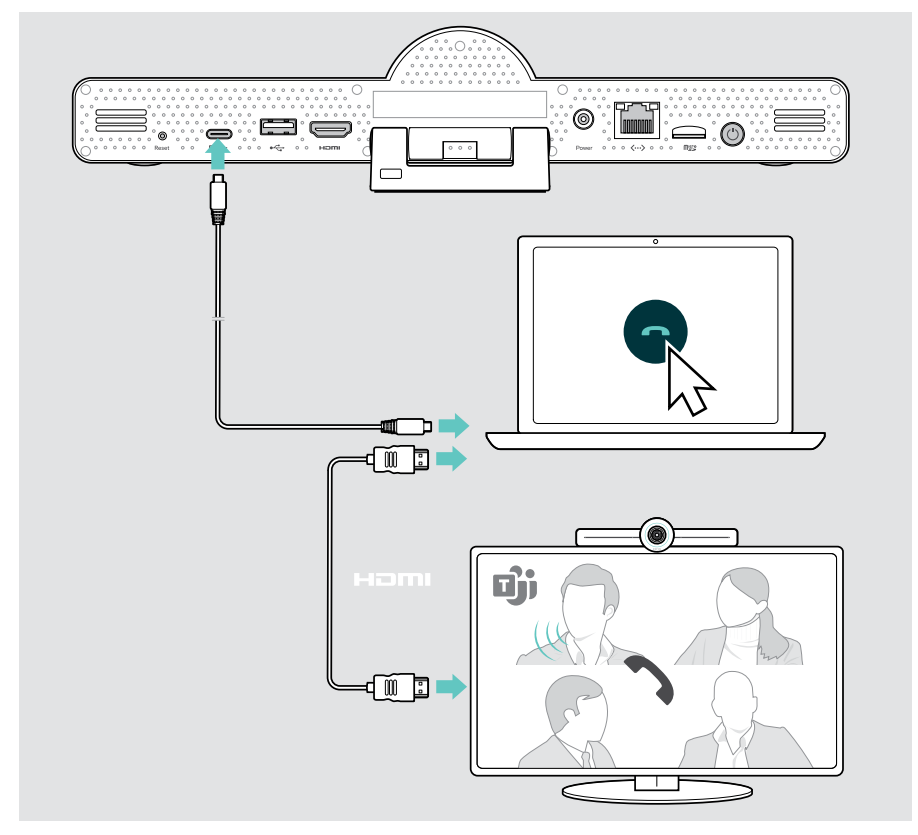

### <span id="page-25-0"></span>Placera enheterna

Du kan använda högtalartelefonen i mötesrum med upp till 8 deltagare.

- > Placera högtalartelefonen så centrerat som möjligt.
- > Placera din collaboration bar så att det fångar mötesdeltagarna.

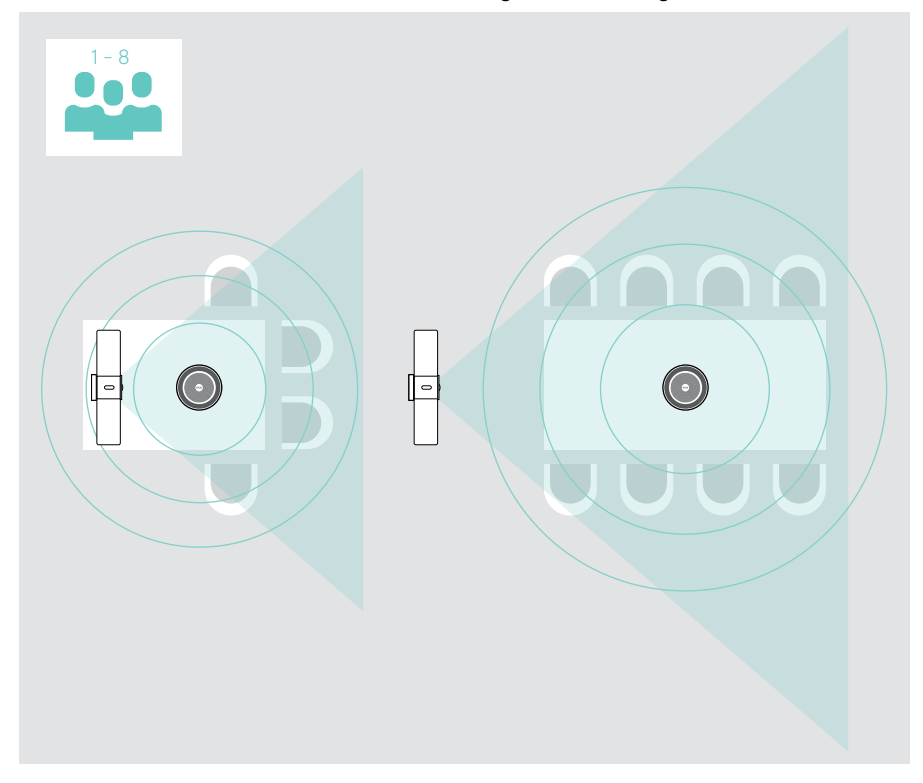

## <span id="page-26-0"></span>Så här används den – grunderna

![](_page_26_Picture_2.jpeg)

Din collaboration bar slås på automatiskt så snart det ansluts till elnätet. Lysdioden tänds och lyser mintgrön. Om den lyser rött är enheten i standbyläge (se sidan [26\)](#page-26-1).

Den anslutna högtalartelefonen slås också på och lysdioden lyser vitt.

## <span id="page-26-1"></span>Ställa in kameran

#### Använda Intelligent Framing funktionen

Din collaboration bar är utrustat med en intelligent framing funktion som drivs av EPOS AITM. Funktionen anpassar automatiskt bilden och justerar den digitala zoomen för att effektivt fånga mötesdeltagarna.

> Gå till Settings-menyn > Device Settings > Other Settings > Camera controls för att aktivera funktionen

![](_page_26_Figure_9.jpeg)

#### Använda Camera Pan-Tilt-Zoom funktionen (PTZ)

Du kan justera kamerans position och den digitala zoomnivån för att fånga mötesutrymmet som bäst.

> Gå till Settings-menyn > Device Settings > Other Settings > Camera controls för att anpassa den.

![](_page_26_Figure_13.jpeg)

## <span id="page-27-1"></span><span id="page-27-0"></span>Ändra volymen

![](_page_27_Picture_2.jpeg)

#### VARNING

#### Risk för hörselskador!

Att lyssna på hög volym under långa perioder kan leda till permanent hörselnedsättning.

> Utsätt inte dig själv för höga ljudnivåer under långa perioder.

Du kan justera volymen under i ett möte med:

- 1 fjärrkontrollen,
- 2 högtalartelefonen eller
- 3 Microsoft Teams skärmmenyer

![](_page_27_Figure_11.jpeg)

## <span id="page-28-1"></span><span id="page-28-0"></span>Stänga av / slå på mikrofonen

Du kan stänga av eller sätta på mikrofonen under ett möte med:

- 1 fjärrkontrollen.
- 2 högtalartelefonen eller
- 3 Microsoft Teams skärmmenyer

![](_page_28_Figure_6.jpeg)

## Ansluta till möte / samtal

Du kan ansluta till och styra möten och samtal via Microsoft Teams, fjärrkontrollen och högtalartelefonen (se användarhandboken till EXPAND SP 30T).

> Gå med i mötet eller initiera ett samtal via Microsoft Teams skärmmenyer. Högtalartelefonens lysdiod lyser grönt.

![](_page_28_Figure_10.jpeg)

## <span id="page-29-0"></span>Bra att veta

## Spegling av bildskärmen

Du kan använda Miracast för att visa innehåll på den anslutna bildskärmen, t.ex. genom att använda projektor-funktionen i Windows.

![](_page_29_Picture_4.jpeg)

Den här funktionen används för lokal innehållsdelning, inte för att dela innehåll i Microsoft Teams-möten.

Du kan ändra enhetens skärmnamn i inställningsmenyn.

## Använda Kensington®-lås (tillval)

Du kan låsa fast din collaboration bar, t.ex. på ett bord i mötesrummet med ett Kensington-lås som finns som tillval.

> Följ instruktionerna för Kensington-låset.

![](_page_29_Picture_10.jpeg)

 $\odot$ 

## <span id="page-30-1"></span><span id="page-30-0"></span>Automatiskt viloläge och uppvakning

Din collaboration bar övergår till standbyläge om:

- du har aktiverat backlight-timern i inställningarna (se sidan [32\)](#page-32-1) eller
	- du trycker på strömknappen på fjärrkontrollen eller på baksidan av din collaboration bar. Lysdiodringen lyser svagt röd. Högtalartelefonen övergår också till standbyläge (aktivitets-lysdioden dimrad, alla andra lysdioder släckta).

För att väcka din collaboration bar och högtalartelefonen:

- > Tryck på valfri knapp på fjärrkontrollen eller på strömbrytaren på din collaboration bar.
	- Lysdiodringen lyser mintgrön.

![](_page_30_Picture_8.jpeg)

## <span id="page-31-1"></span><span id="page-31-0"></span>Använda sekretessknapparna

För ytterligare sekretess är collaboration bar utrustat med fasta knappar för inaktivering av kameran och/eller mikrofonerna.

> Tryck på knappen på din collaboration bar för att aktivera / inaktivera kameran eller mikrofonerna.

![](_page_31_Picture_4.jpeg)

Kameran inaktiverad: Sekretessläge

![](_page_31_Figure_6.jpeg)

Mikrofoner inaktiverade: Sekretessläge

Ŧ

![](_page_31_Figure_8.jpeg)

Om sekretessläget är aktiverat är det enda sättet att aktivera det via sekretessknapparna.

Brytarna är avsedda för extra sekretess och bör inte användas under Microsoft Teams-möten.

## <span id="page-32-1"></span><span id="page-32-0"></span>Ändra EXPAND VISION 3T-inställningarna

Inställningsmenyn på bildskärmen används för att ställa in, konfigurera och anpassa enheten – till exempel:

- Anslutningar till nätverk och trådlösa enheter
- Kamerajustering
- Bildskärmsinställningar
- Språk

Admin-inställningarna är lösenordsskyddade – standardlösenord: 0000.

![](_page_32_Picture_8.jpeg)

## <span id="page-33-0"></span>Underhålla och uppdatera produkter

## Rengöring av produkterna

#### VARNING

#### Vätskor kan skada produktens elektronik!

Vätska som kommer in innanför enhetens hölje kan orsaka kortslutning och skada elektroniken.

- > Förvara alla vätskor på säkert avstånd från produkten.
- > Använd inga rengöringsmedel eller lösningsmedel.
- > Använd bara en torr duk för att rengöra produkten.

![](_page_33_Picture_9.jpeg)

## Förvara och bära högtalartelefonen

Förvara högtalartelefonen på en ren och torr plats. Förvara produkten i bärfodralen när den inte används. Detta förhindrar repor och håller apparaten i gott skick.

> Linda upp USB-kabeln och lägg högtalartelefonen i bärväskan.

![](_page_33_Picture_13.jpeg)

## <span id="page-34-0"></span>Uppdatera den inbyggda programvaran

Uppdateringar för EXPAND VISION 3T kommer att göras tillgängliga via Microsoft Teams administrationscenter och laddas ned och installeras automatiskt – när det har aktiverats av IT-administratören.

Du kan uppdatera högtalartelefonens inbyggda drivrutiner med hjälp av den kostnadsfria EPOS Connect-programvaran (se användarhandboken till EXPAND SP 30T).

## Byta / ta ut batterierna

![](_page_34_Picture_5.jpeg)

Om fjärrkontrollens batterier nästan är urladdade blinkar lysdioden rött.

> Ersätt eller ta bort fjärrkontrollens alkaliska AAA-batterier som visas på sidan [21](#page-21-1).

Det laddningsbara batteriet får bara ersättas eller tas ur av auktoriserad EPOS-servicepersonal.

> Kontakta ditt EPOS-servicecenter om det laddningsbara batteriet behöver bytas ut. Besök eposaudio.com. för att hitta EPOS servicepartner i ditt land.

![](_page_34_Picture_10.jpeg)

Om högtalartelefonen inte ska användas under en längre tid, bör den laddas var tredje månad.

## <span id="page-35-0"></span>Om problem uppstår ...

Om ett problem uppstår som inte nämns i tabellen nedan eller om problemet inte kan lösas med de föreslagna lösningarna, kontakta din lokala EPOS-partner. Besök eposaudio.com för att hitta en EPOS-servicepartner i ditt land.

![](_page_35_Picture_271.jpeg)

## Lösningar för collaboration bar

![](_page_36_Picture_124.jpeg)

#### <span id="page-36-0"></span>Återställa fabriksinställningar (hård återställning)

- > Koppla bort strömförsörjningen från eluttaget Power.
- > Tryck på återställningsknappen och håll den intryckt med t.ex. ett gem.
- > Anslut strömförsörjningen igen.

Ť.

- > Håll återställningsknappen nedtryckt i 10 sekunder.
- > Släpp upp återställningsknappen. Fabriksinställningarna för collaboration bar återställs. Lysdioden tänds och guiden visas på skärmen.

![](_page_36_Figure_8.jpeg)

Om du släpper upp återställningsknappen innan 10 sekunder har gått visas utvecklarmenyn på skärmen. Upprepa stegen ovan för att återställa enheten.

## <span id="page-37-0"></span>Högtalartelefonlösningar

![](_page_37_Picture_128.jpeg)

Ytterligare lösningar finns i användarhandboken för EXPAND SP 30T på eposaudio.com.

## <span id="page-38-0"></span>Parkoppla en ny fjärrkontroll

Den medföljande fjärrkontrollen är redan parkopplad med din collaboration bar. Om du har bytt ut fjärrkontrollen måste du parkoppla den.

- > Anslut en mus (se sidan [23\)](#page-23-1) eller använd pekskärmen för navigering.
- > Gå till Settings-menyn > Device Settings > Other Settings > Unpair remote.
- > Koppla ur och anslut ström källan för att starta om din collaboration bar.
- > Håll in BACK och OK-knapparna på den nya fjärrkontrollen samtidigt tills parkopplingslampan på fjärrkontrollen blinkar rött kontinuerligt. Så fort din collaboration bar startas om parkopplas fjärrkontrollen automatiskt och lysdioden på fjärrkontrollen släcks.

![](_page_38_Figure_7.jpeg)

# EP<sub>OS</sub>

![](_page_39_Picture_1.jpeg)

## DSEA A/S

Kongebakken 9, DK-2765 Smørum, Denmark eposaudio.com

Publ. 02/23, A04